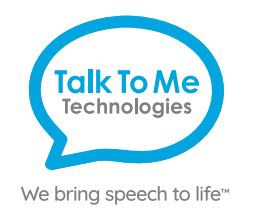

#### Users Remote editing Remote editing Sign in to a Smartbox account to remotely edit grid sets Help Final **Dassuppe** Password No Smartbox account? Sign up

# zuvo™ **Quick Reference Remote Editing in Grid**

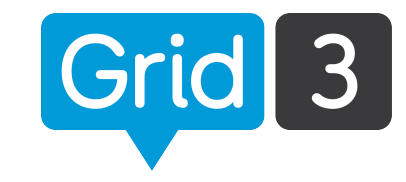

### **Step 1**

- 1. Download 60-day free trial of Grid 3 at **[thinksmartbox.com/download-grid-3](https://thinksmartbox.com/download-grid-3)**. *Note: Once the trial expires the remote editing function will remain.*
- 2. Sign up for a Smartbox account by opening Grid 3 and clicking on **Remote Editing** > **Sign Up**.
- 3. Fill out all fields accordingly > **Create Account**.

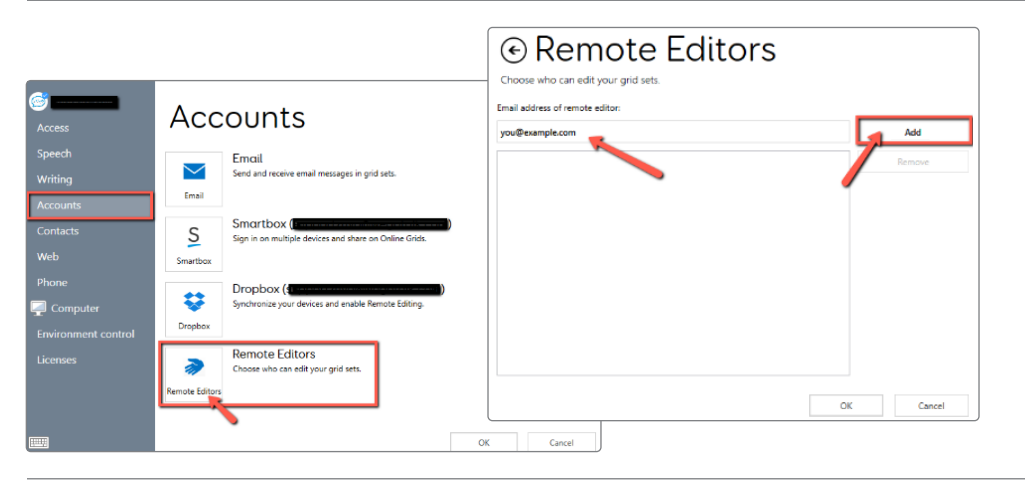

#### **Step 2**

- 1. In Grid Explorer select **Menu** > **Settings** > **Accounts** > **Remote Editors**.
- 2. Enter your email address (the one associated with your Smartbox account created in Step 1) > **Add**.
- 3. Enter remote editor's email address > **Add** > **OK**.

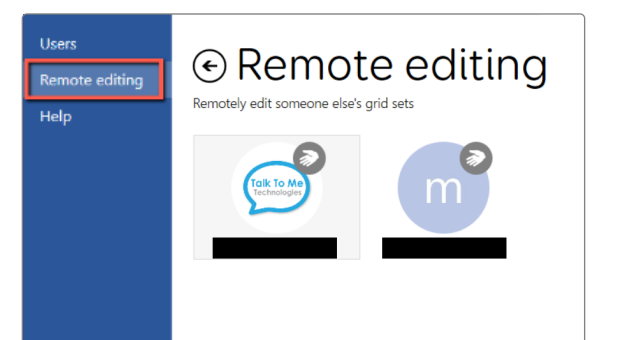

## **Step 3**

- 1. You can now open Grid 3 and select **Remote Editing** on the left side.
- 2. Sign in and choose the user you want to edit. You can edit the vocabulary/page sets as if you were on their device. As long as you are both connected to WiFi, all changes will sync automatically.
- 3. When finished, click **Menu** > **Stop Remote Editing**.

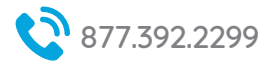

**Need help?** 877.392.2299 Option 3 Support@[talktometechnologies.com](https://talktometechnologies.com) **the talktometechnologies.com** 

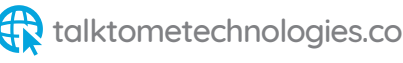